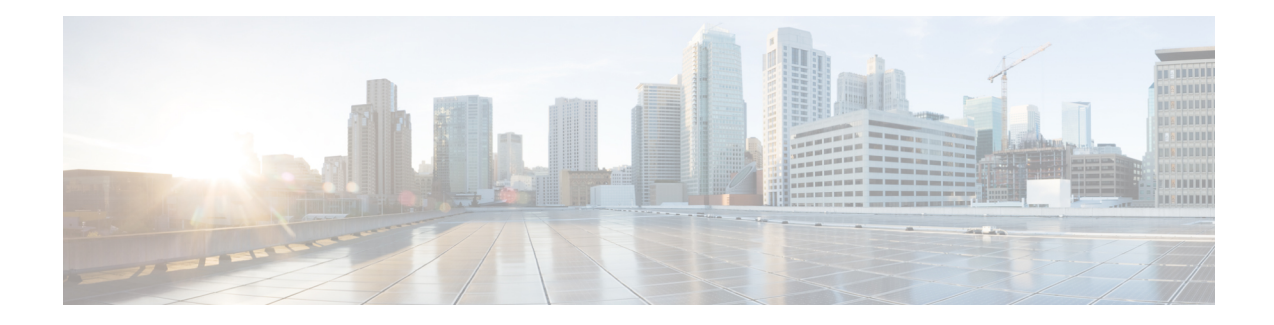

## **SR Circuit Style Manager (CSM)**

The SR Circuit Style Manager (CSM) feature pack provides a bandwidth-aware Path Computation Element (PCE) to compute Circuit Style SR-TE policy paths that you can visualize in your network. Circuit Style enables segment routed transport tailored for circuit-oriented services over a packet based network through the use of bi-directional, co-routed, path protected SR-TE policies. Circuit Style SR-TE policies are typically used for high priority services, such as crucial monetary transactions or important live video feed, which *require committed bandwidth with fast and fail-safe connections*. The CSM feature pack ensures dynamic Circuit Style SR-TE policies are provisioned along paths that meet strict bandwidth requirements while at the same time respecting any additional user configured constraints such as latency minimization and disjointness.

Centralized bandwidth accounting in the CSM feature pack allows the user to monitor resource reservation levels and quickly identify hot spots where available bandwidth in the circuit style bandwidth pool is low. The ability to visualize Circuit Style SR-TE policies in your network topology enables easy verification of Circuit Style SR-TE policy configurations, details, and path states. With a few clicks you can view Active and Protect paths, operational status, reserved bandwidth pool size and monitor path failover behavior for individual Circuit Style SR-TE policies.

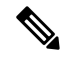

**Note** Functionality described within this section is only available with certain licensing options.

This section contains the following topics:

- Circuit Style SR-TE [Important](#page-1-0) Notes, on page 2
- Workflow for Setting Up CS SR-TE Policy [Visualization,](#page-6-0) on page 7
- Enable SR Circuit Style [Manager,](#page-7-0) on page 8
- [Configure](#page-8-0) Circuit Style SR Policies, on page 9
- Review Circuit Style SR-TE Policy [Bandwidth](#page-10-0) Utilization , on page 11
- View Circuit Style SR-TE [Policies,](#page-11-0) on page 12
- Trigger CSM to [Recalculate](#page-15-0) a Circuit Style SR-TE Policy, on page 16
- What Happens When Bandwidth [Reservation](#page-15-1) Settings are Exceeded?, on page 16
- **How Does CSM Handle Path [Failures?](#page-19-0)**, on page 20

### <span id="page-1-0"></span>**Circuit Style SR-TE Important Notes**

This topic outlines the scope of Crosswork's support for Circuit Style SR-TE policies, including requirements and constraints on the policy attribute values set in each Circuit Style SR-TE policy, and the processing logic followed during path reversions.

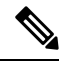

**Note**

Role-based Access Control (RBAC) and task permissions have been introduced in this release. To provision a Circuit Style SR-TE policy you must have write-access to the head-end device based on Device Access Groups and assigned roles. Only Circuit Style SR-TE admin users can modify Circuit Style SR-TE configuration settings. For more information on RBAC and user roles, see the "Cisco [Crosswork](https://www.cisco.com/c/en/us/support/cloud-systems-management/crosswork-network-controller/model.html#MaintainandOperate) Network Controller [Administration](https://www.cisco.com/c/en/us/support/cloud-systems-management/crosswork-network-controller/model.html#MaintainandOperate) Guide".

#### **Policy Attribute Constraints**

You set policy attribute values when you create a Circuit Style SR-TE policy, using either the device's command line interface or Cisco Crosswork Network Controller. You can also change them later.

The table below describes the requirements for each attribute, and how changes affect them. It is important to understand that all the attributes that are described in the table below act as constraints. Each of them corresponds to elements of the configuration that Cisco Crosswork uses to govern how Circuit-Style path hops are computed. Each value is effectively a path computation or optimization constraint, since they either specify a required property of a path or exclude possible choices for that path.

**Table 1: Circuit Style SR-TE Policy Attribute Values and Constraints**

| <b>Attribute</b>              | <b>Description</b>                                                                                   |
|-------------------------------|----------------------------------------------------------------------------------------------------|
| <b>Policy Path Protection</b> | The path protection constraint is required for both sides of a Circuit Style<br><b>SR-TE policy.</b> |

 $\mathbf l$ 

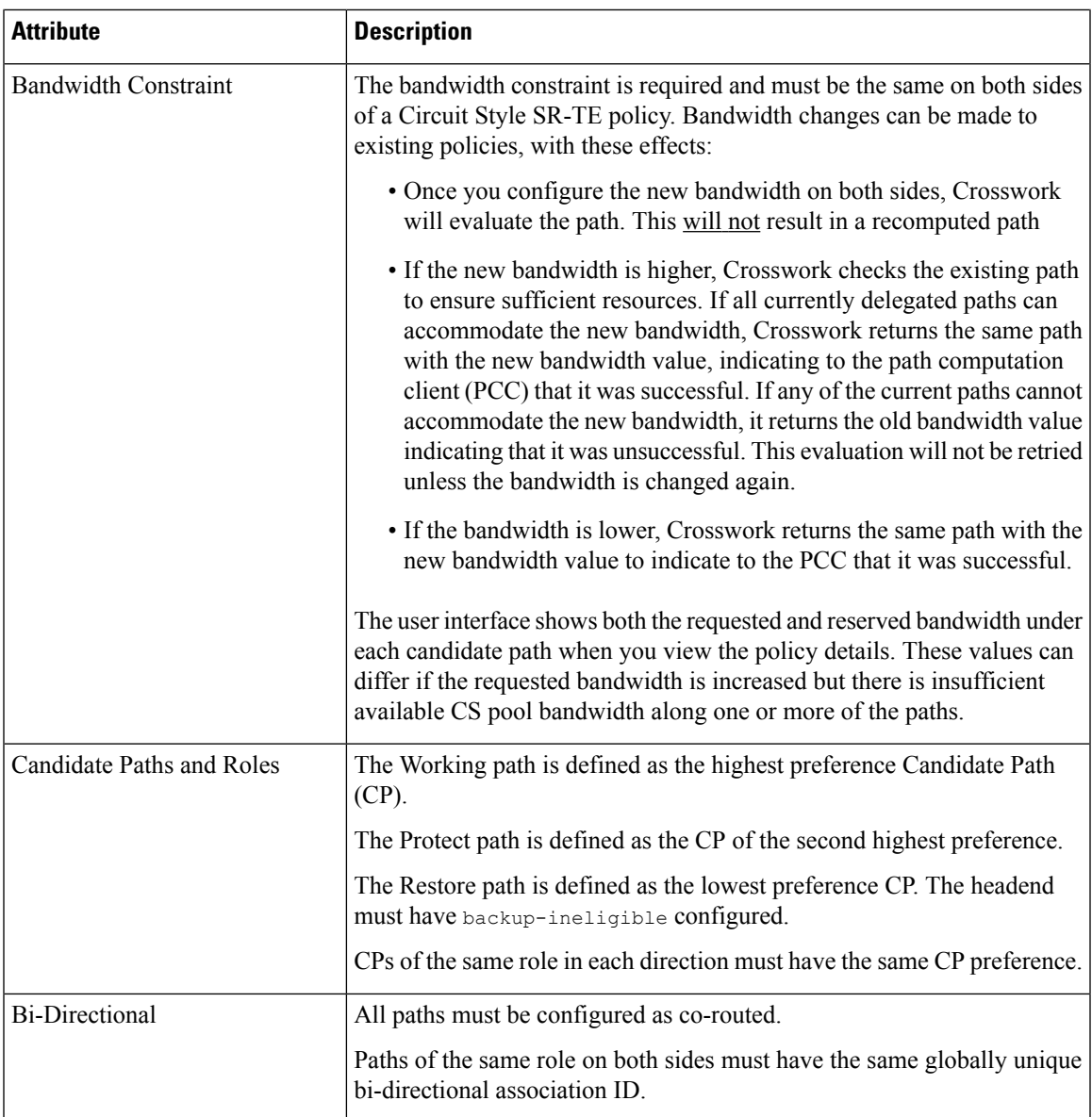

I

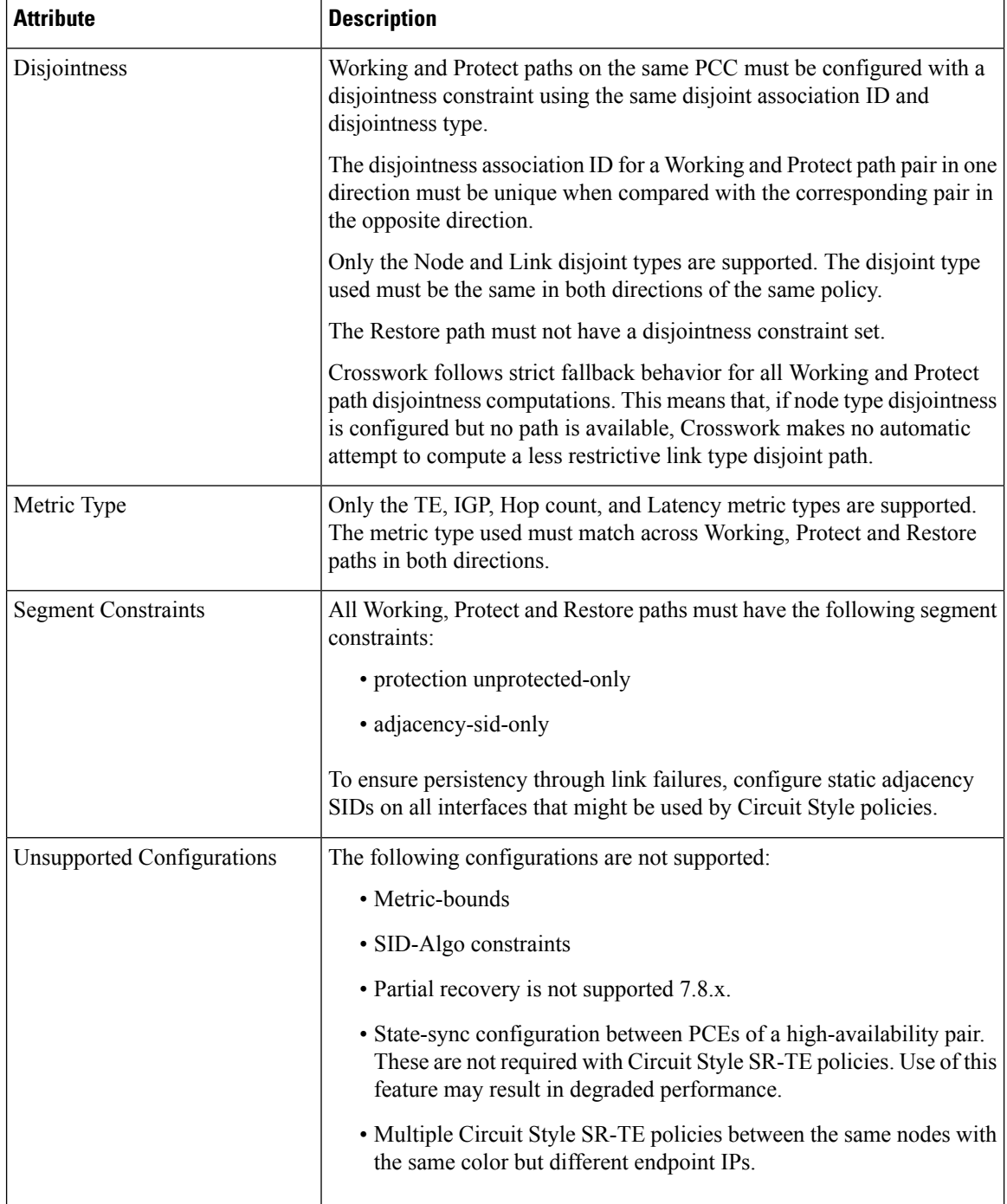

 $\mathbf l$ 

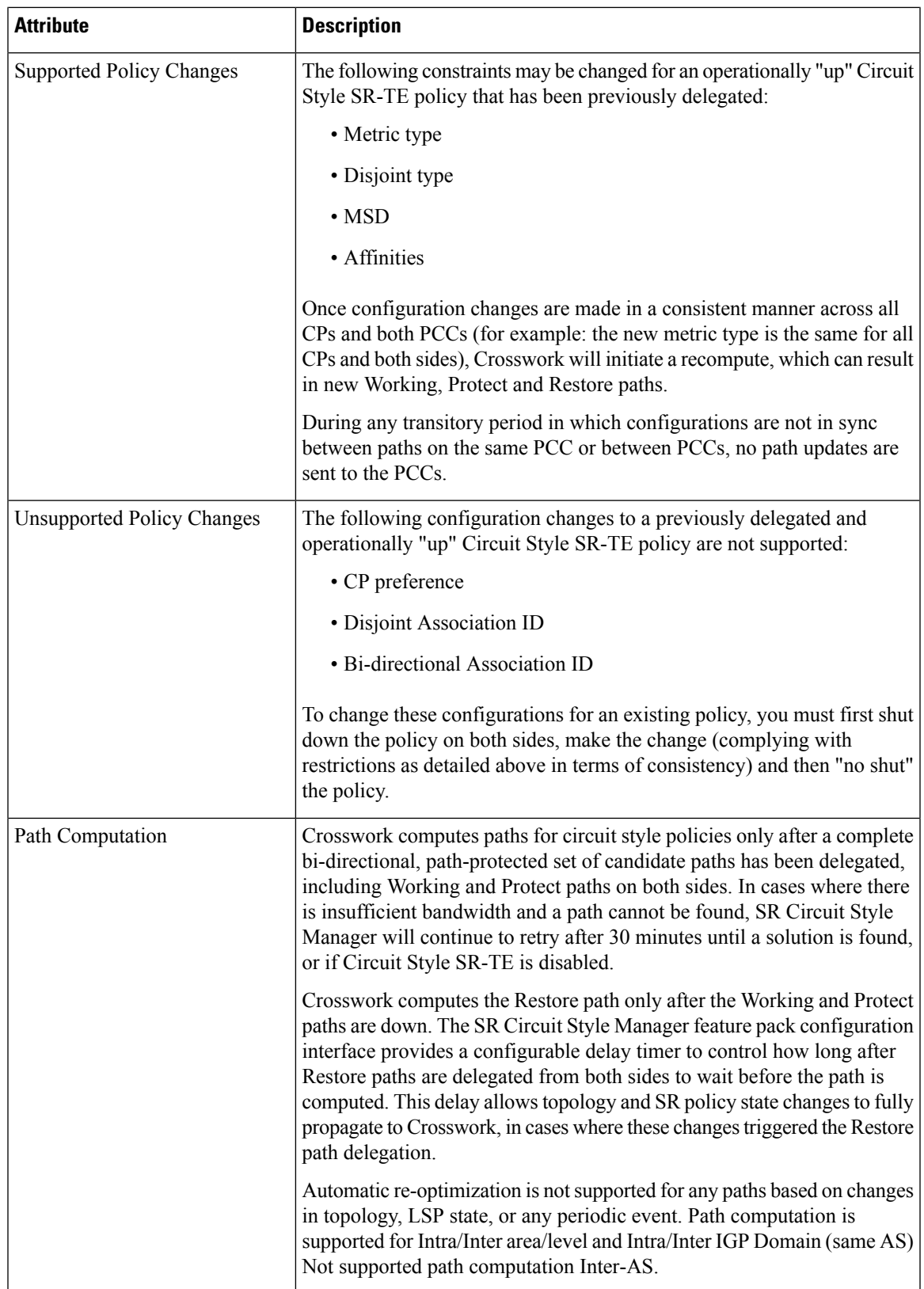

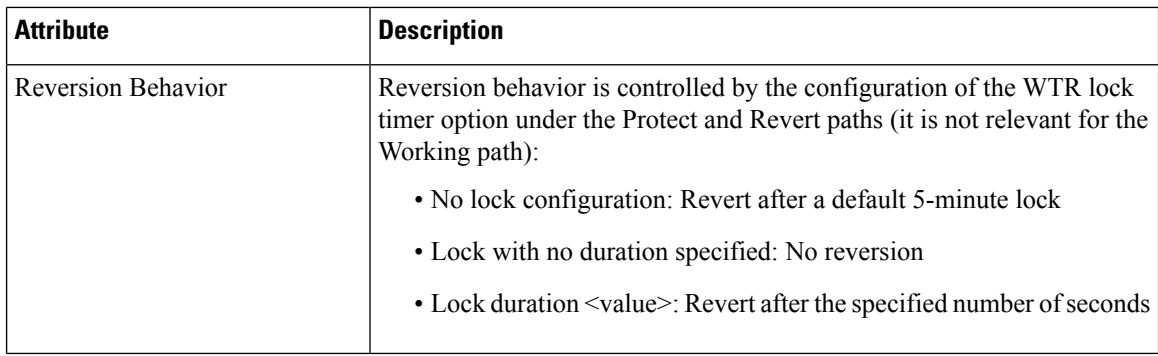

### **Reversion Logic**

Path reversion depends on the initial state of the Working, Protect, and Restore paths and the events affecting each path. The scenarios in the following table provide examples of typical reversion behavior.

### **Table 2: Path Reversion Scenarios**

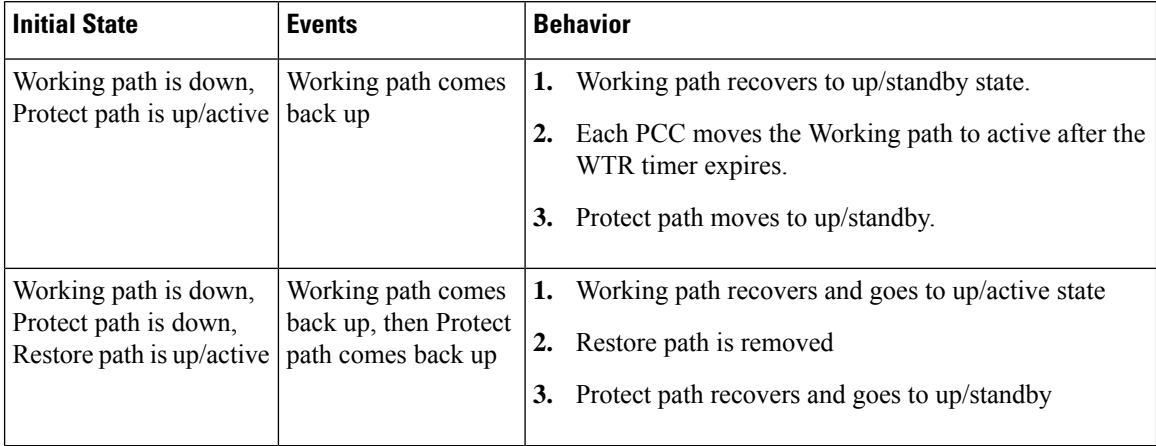

i.

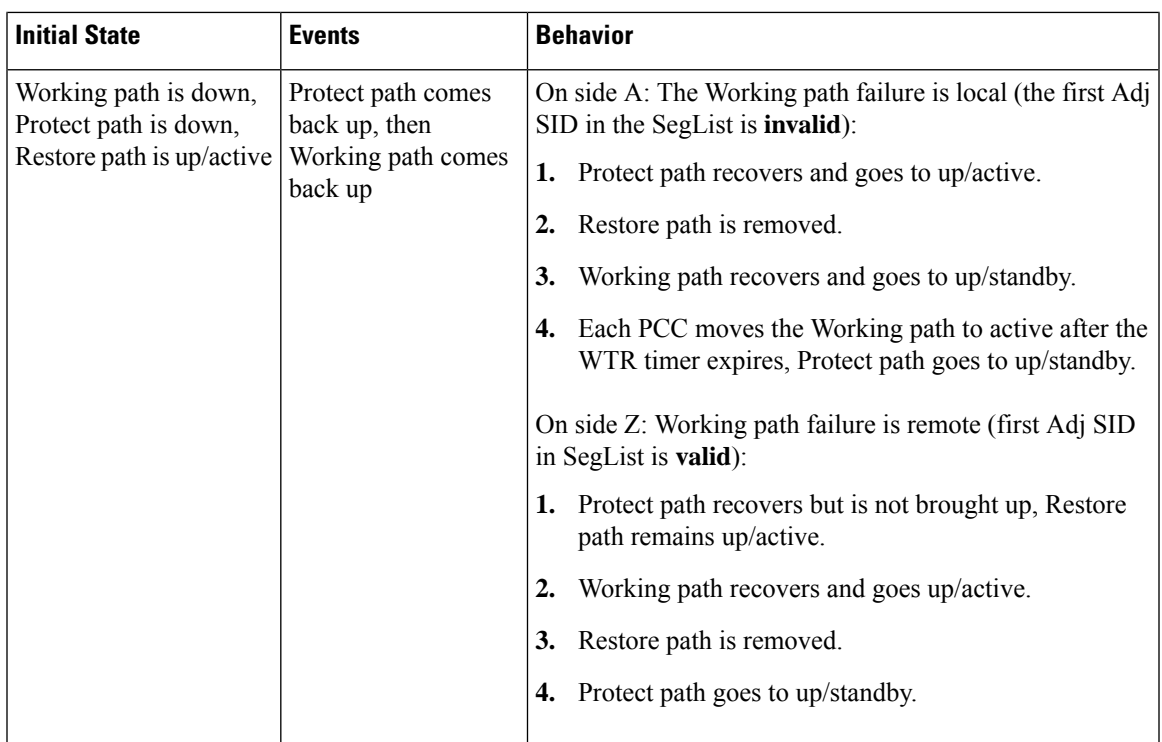

# <span id="page-6-0"></span>**Workflow for Setting Up CS SR-TE Policy Visualization**

The following tasks are necessary to start visualizing Circuit Style SR-TE policies in the topology map:

**Table 3: Tasks to Complete to Start Visualizing Circuit Style SR-TE Policies**

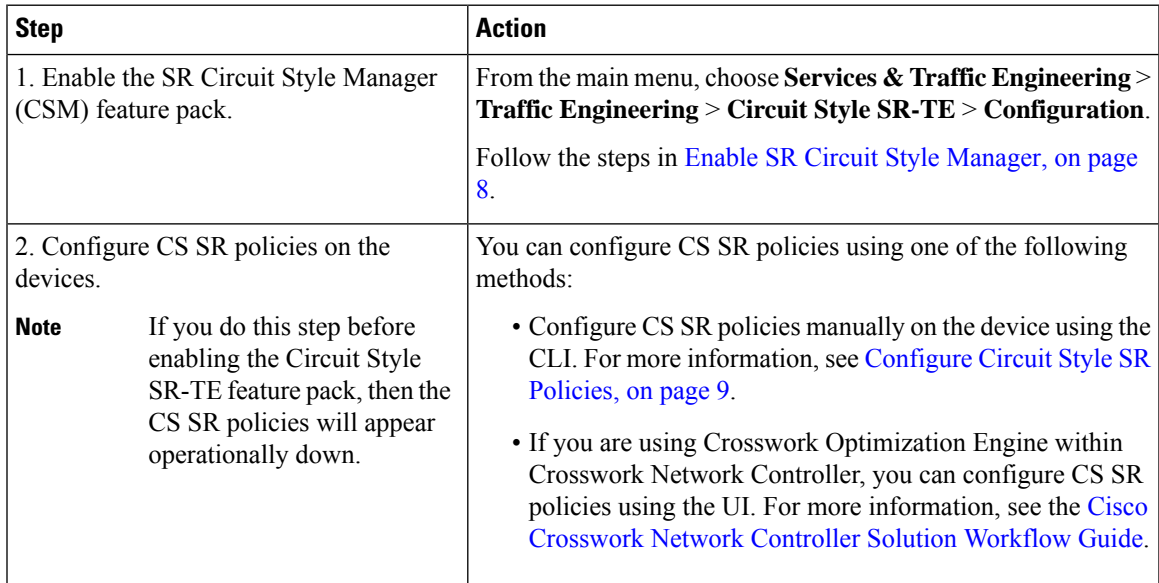

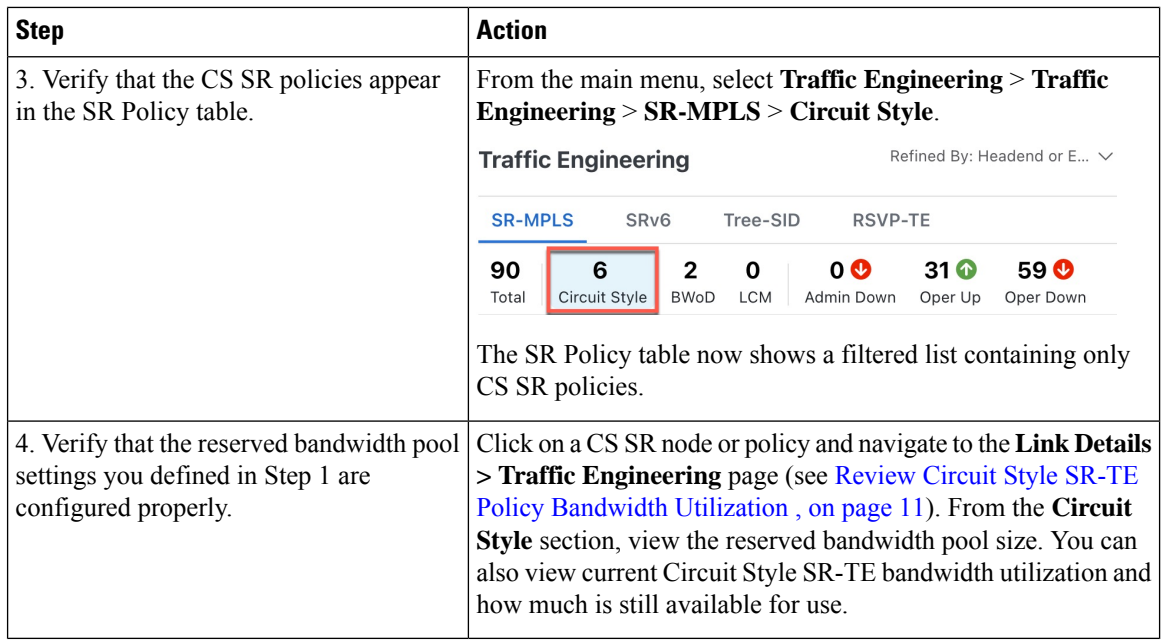

### <span id="page-7-0"></span>**Enable SR Circuit Style Manager**

In order to manage and visualize Circuit Style SR-TE policies on the topology map, you must first enable SR Circuit Style Manager (CSM) and set bandwidth reservation settings.

When CSM is enabled, it computes the best failover bidirectional paths with the requested bandwidth and other contraints defined in the Circuit Style SR policy configuration between two nodes.

- **Step 1** From the main menu, choose **Traffic Engineering** > **Circuit Style SR-TE** > **Configuration**.
- **Step 2** Toggle the **Enable** switch to **True**.
- **Step 3** Enter the required bandwidth pool size and threshold information. The following list describes additional field information. See also What Happens When Bandwidth [Reservation](#page-15-1) Settings are Exceeded?, on page 16.

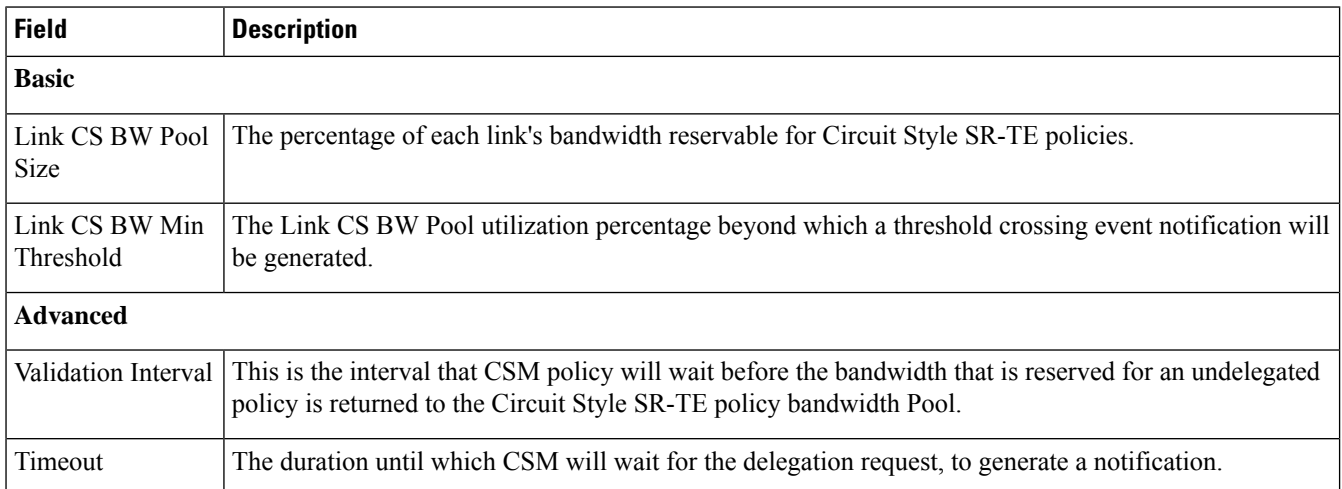

Ш

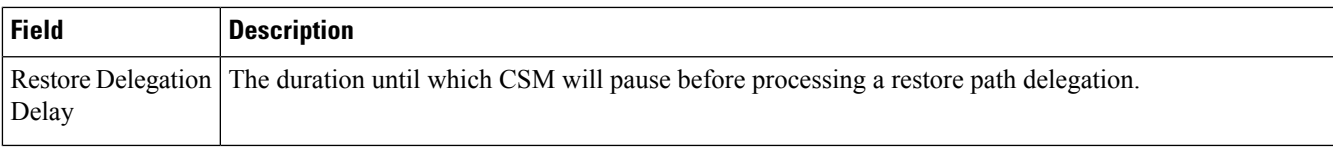

configurations either manually on the device (see [Configure](#page-8-0) Circuit Style SR Policies, on page 9) or through Cisco

**Step 4** Click **Commit Changes** to save the configuration. After enabling CSM, you must create Circuit Style SR policy

# <span id="page-8-0"></span>**Configure Circuit Style SR Policies**

Crosswork Network Controller .

A Circuit Style SR policy configuration must include the destination endpoint, the amount of requested bandwidth, and the bidirectional attribute (see Circuit Style SR-TE [Important](#page-1-0) Notes, on page 2 for additional requirements or notable constraints). The configuration should also include a Performance Measurement Liveness (PM) profile. A PM profile enables proper detection of candidate path liveness and effective path protection. PCCs do not validate past the first SID, so without PM, the path protection will not occur if the failure in the Circuit Style SR policy candidate path is not the first hop in the segment list. For more information, see [Configuring](https://www.cisco.com/c/en/us/td/docs/iosxr/ncs5500/segment-routing/78x/b-segment-routing-cg-ncs5500-78x/configure-performance-measurement.html#Cisco_Generic_Topic.dita_1119baf0-c73b-4f62-b02e-44da3e4b1cfe) SR Policy Liveness Monitoring.

This section provides *guidance* on how to manually configure a Circuit Style SR policy and a Performance Measurement Liveness (PM) profile on a device.

**Step 1** If applicable, enable the hardware module on the device for PM configuration.

#### **Example:**

hw-module profile offload 4

reload location all

#### **Step 2** Configure the PM profile.

#### **Example:**

```
performance-measurement
liveness-profile sr-policy name CS-active-path
 probe
  tx-interval 3300
  !
npu-offload enable !! Required for hardware Offload only
  !
 !
liveness-profile sr-policy name CS-protect-path
 probe
   tx-interval 3300
  !
npu-offload enable !! Required for hardware Offload only
  !
 !
!
```
**Step 3** Configure the Circuit Style SR policy with the PM profile. All configurations shown in the example are required in order for CSM to manage the Circuit Style SR-TE policy. Entries that are defined by the user are italicized. See [Circuit](#page-1-0) Style SR-TE [Important](#page-1-0) Notes, on page 2 for additional requirements or notable constraints.

#### **Example:**

```
segment-routing
traffic-eng
 policy cs1-cs4
  performance-measurement
   liveness-detection
    liveness-profile backup name CS-protect !! Name must match liveness profile defined for
Protect path
    liveness-profile name CS-active !! Name must match liveness profile defined for
Active path
   !
  !
  bandwidth 10000
  color 1000 end-point ipv4 192.168.20.4
  path-protection
   !
  candidate-paths
   preference 10
    dynamic
     pcep
     !
     metric
      type igp
     !
    !
    backup-ineligible
    !
    constraints
     segments
      protection unprotected-only
      adjacency-sid-only
     !
     !
    bidirectional
     co-routed
     association-id 1010
    !
    !
   preference 50
    dynamic
     pcep
     !
     metric
      type igp
     !
    !
    constraints
     segments
      protection unprotected-only
      adjacency-sid-only
     !
     disjoint-path group-id 3 type node
     !
    bidirectional
     co-routed
     association-id 1050
     !
```
Ш

```
!
 preference 100
  dynamic
   pcep
    !
   metric
     type igp
    !
   !
  constraints
   segments
    protection unprotected-only
    adjacency-sid-only
    !
   disjoint-path group-id 3 type node
   !
  bidirectional
   co-routed
   association-id 1100
   !
  !
 !
!
```
### <span id="page-10-0"></span>**Review Circuit Style SR-TE Policy Bandwidth Utilization**

You can verify that the reserved bandwidth pool settings (defined when enabling CSM, see Enable SR Circuit Style [Manager,](#page-7-0) on page 8) are configured properly. You can also view current Circuit Style SR-TE bandwidth utilization and how much is still available for use.

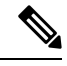

! !

> There are different ways to navigate to the **Link Details > Traffic Engineering** page from a participating Circuit Style SR-TE node or link. The following procedure assumes you have a Circuit Style SR-TE policy checked in the SR Policy table. **Note**

- **Step 1** From the main menu, choose **Traffic Engineering** > **Traffic Engineering** > **SR-MPLS** and click **Circuit Style**. The **SR Policy** table lists all Circuit Style SR-TE policies.
- **Step 2** From the **SR Policy** table, check the check box next to the Circuit Style SR-TE policy you are interested in.
- **Step 3** From the topology map, click on a participating Circuit Style SR-TE policy node.
- **Step 4** From the **Device Details** page, click **Links** tab **>** *Link\_Type \_entry* **> Traffic Engineering** tab > **General**.

Under Circuit Style Bandwidth Pool, you can see the reserved bandwidth pool size, the amount of bandwidth currently being used, and what bandwidth (allocated to Circuit Style SR-TE policies) is still available.

In this example, the reserved bandwidth pool size is displayed as 800 Mbps for NCS-3 and NCS1. The configured settings were earlier defined as 80% for the bandwidth pool size. Since the interface is 1 Gbps, we can confirm that CSM has correctly allocated 80% of bandwidth to be used for Circuit Style SR-TE policies for these interfaces.

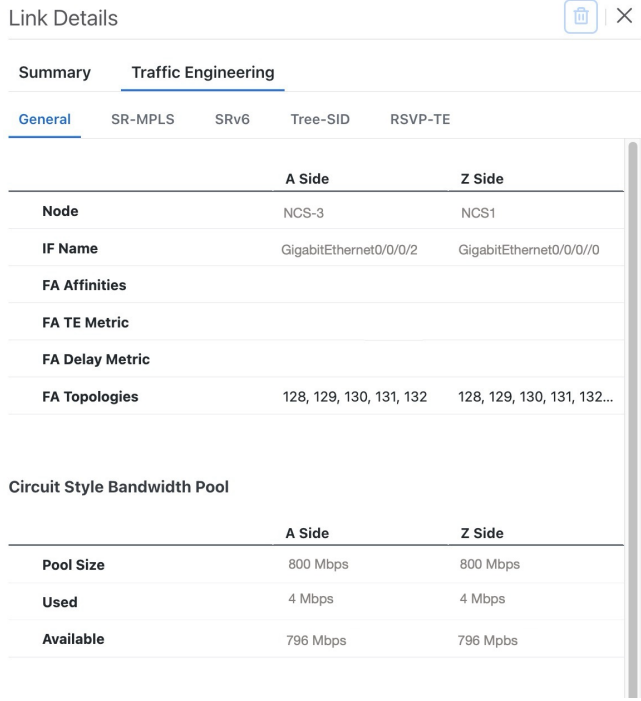

## <span id="page-11-0"></span>**View Circuit Style SR-TE Policies**

View Circuit Style SR-TE policy details such as the endpoints, bandwidth constraints, IGP metrics, and candidate (Working and Protect) paths.

**Step 1** From the main menu, choose **Traffic Engineering** > **Traffic Engineering** > **SR-MPLS** and click **Circuit Style**.

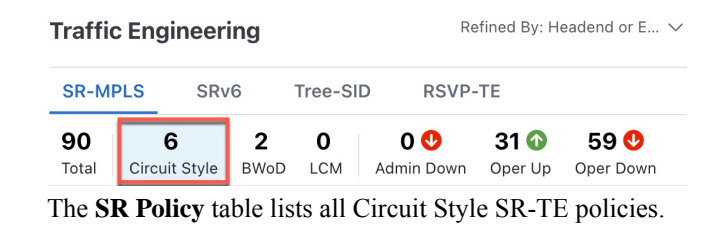

**Step 2** From the **Actions** column, click  $\Box$  > **View Details** for one of the Circuit Style SR-TE policies.

You cannot edit or remove Circuit Style SR-TE policy configurations that have been created directly on the device. **Note**

Ш

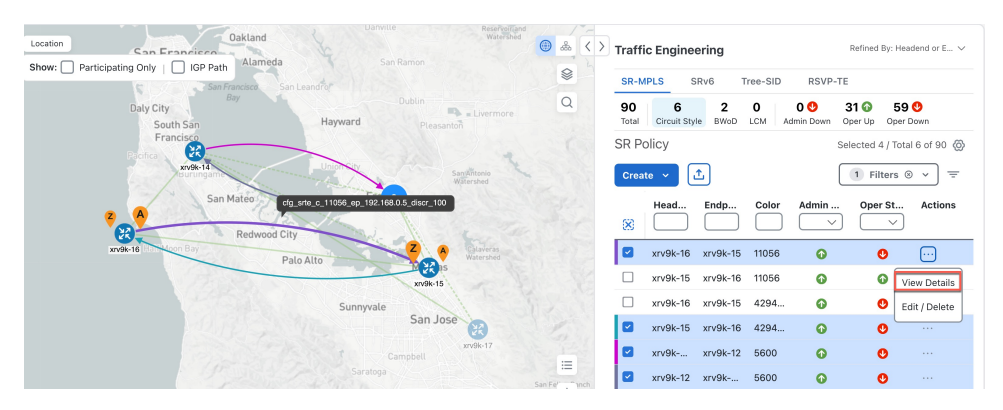

The **Circuit Style Policy Details** window is displayed in the side panel. By default, the Active path is displayed in the topology map and shows the bidirectional paths (Bi-Dir Path checkbox is checked) on the topology map. The Candidate Path list displays the Active (path that currently takes traffic) and Protected paths.

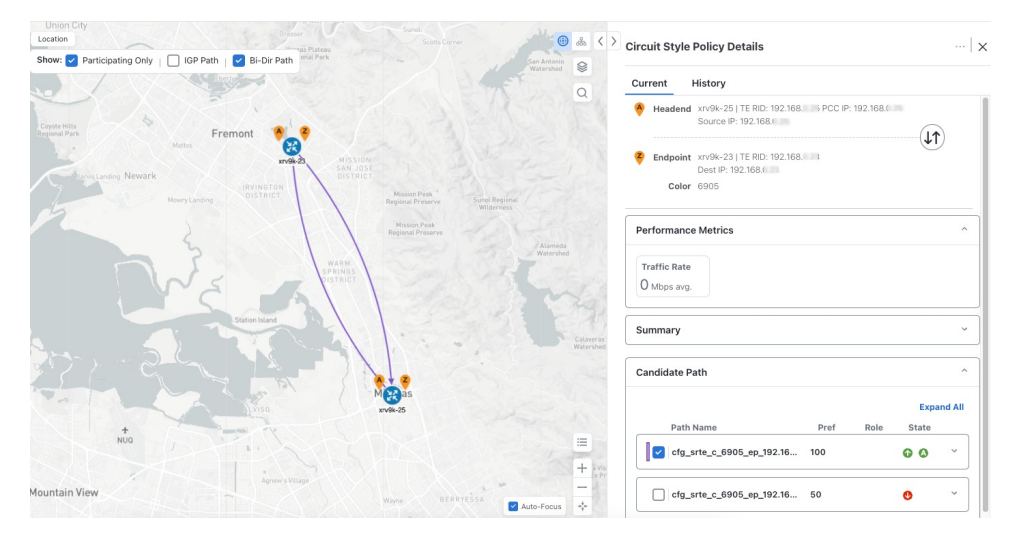

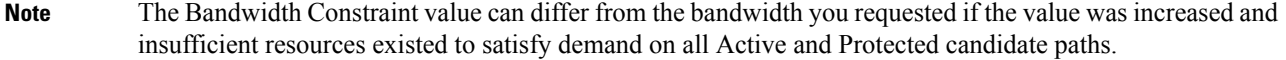

- **Step 3** View Candidate path configuration details.
	- a) The **Circuit Style Policy Details** window allows you to drill down to view more information about the candidate paths. You can also copy the URL and share this information with others.

The operational (Oper State Up) candidate path with the highest preference will always be the Active path (see [How](#page-19-0) Does CSM Handle Path [Failures?,](#page-19-0) on page 20). In this example, the Protected path (with preference 50) is currently the Active path and is displayed on the topology map. Notice that it is designated with a green "A" icon under State to clearly indicate it is currently the operational Active path. Click **Expand All** to view more information about both paths.

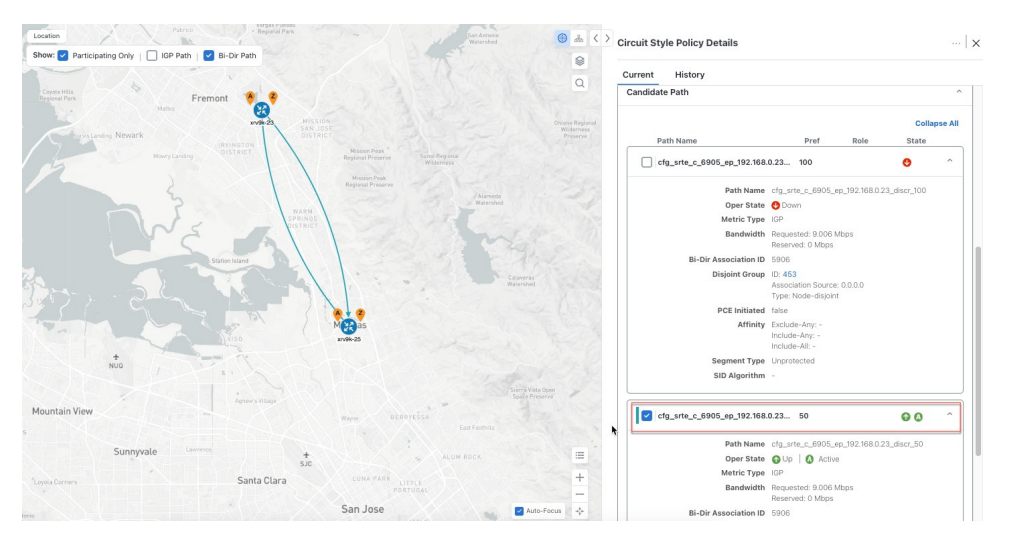

#### **Note**

- First preference paths are shown as purple links.
- Second preference paths are shown as blue links.
- Third preference paths are shown as pink links.

If the Circuit Style SR-TE policy configuration was done through Cisco Crosswork Network Controller, you have the option to view the CircuitStyleSR-TE policy configuration. To see the configuration, click the link next to **Config ID**. For example:

 $\mathbf I$ 

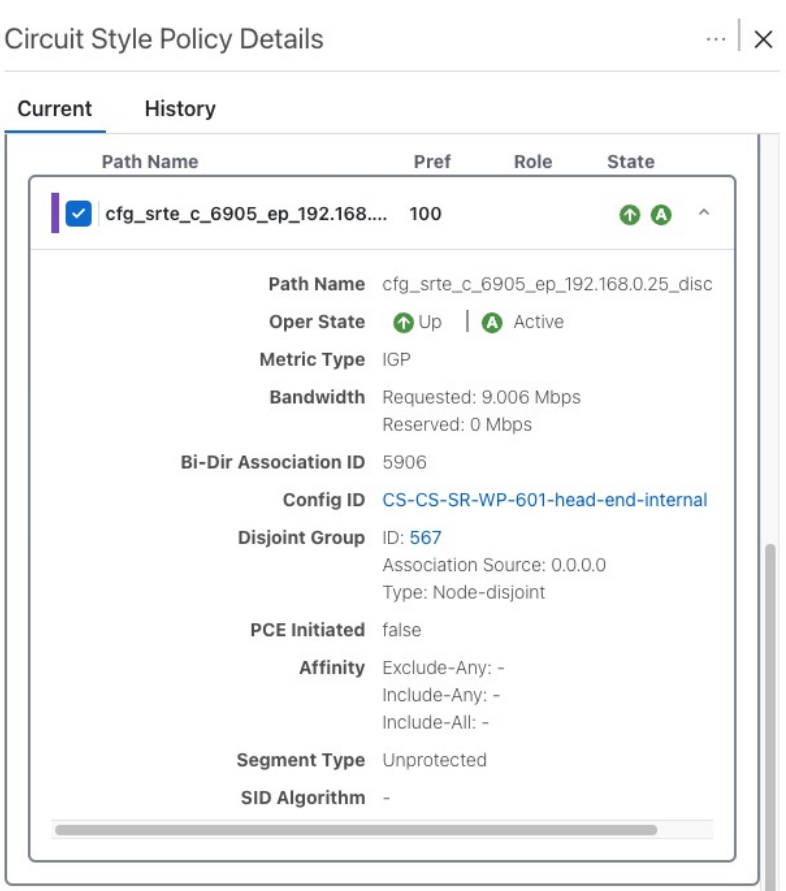

Here is a sample of a Circuit Style policy configuration. For more information, see Configure Circuit Style SR Policies, on [page](#page-8-0) 9.

**Step 4** To view the physical path and metrics between endpoints of the selected Circuit Style SR-TE policies, click  $\mathcal{F}$  to turn applicable metrics on and check the **IGP Path** checkbox.

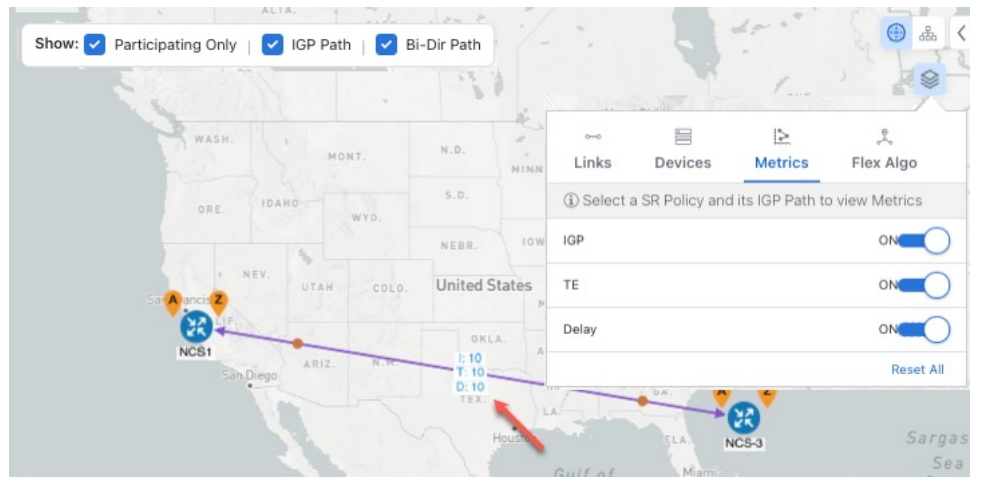

## <span id="page-15-0"></span>**Trigger CSM to Recalculate a Circuit Style SR-TE Policy**

Circuit Style SR-TE policies are static in nature, meaning once the paths are computed, they will not be automatically re-optimized based on topology or operational status changes that may affect their paths. You can manually trigger CSM to recalculate a CS-SR policy after the policy's operational status went from down to up or if bandwidth size and requirement changes have been configured.

**Note** You can only reoptimize an Active and Protect path. It will not work for a Restore path.

- **Step 1** From the main menu, choose **Traffic Engineering** > **Traffic Engineering** > **SR-MPLS** and click **Circuit Style**. The **SR Policy** table lists all Circuit Style SR-TE policies.
- **Step 2** From the **Actions** column, click  $\Box$  > **View Details** for the Circuit Style SR-TE policies you want CSM to recalculate a path for again.
- <span id="page-15-1"></span>**Step 3** From the top-right corner, click  $\left|\frac{m}{n}\right|$  > **Reoptimize.**

### **What Happens When Bandwidth Reservation Settings are Exceeded?**

CSM discovers and updates the available and reservable bandwidth in the network. CSM maintains an accounting of all bandwidth reservations provided for CSSR policiesto ensure that the total reserved bandwidth on all interfaces remains at or below the network-wide resource pool (bandwidth pool size).

This topic provides examples of how CSM handles policies that exceed either the bandwidth pool size or bandwidth alarm threshold that were set in the CSM Configuration page.

#### **Example: Bandwidth Utilization Surpasses Defined Threshold**

- Link CS Bandwidth Pool Size: 10%
- Link CS Bandwidth Minimum Threshold: 10%

In this example, the bandwidth pool size for the 10 Gbps ethernet interfaces is 1Gbps and the alarm threshold is set for 100 Mbps (10% of pool size).

**1.** A Circuit Style SR-TE policy from node 5501-02 to node 5501-01 (r02 - r01) is created with a bandwidth of 100 Mbps.

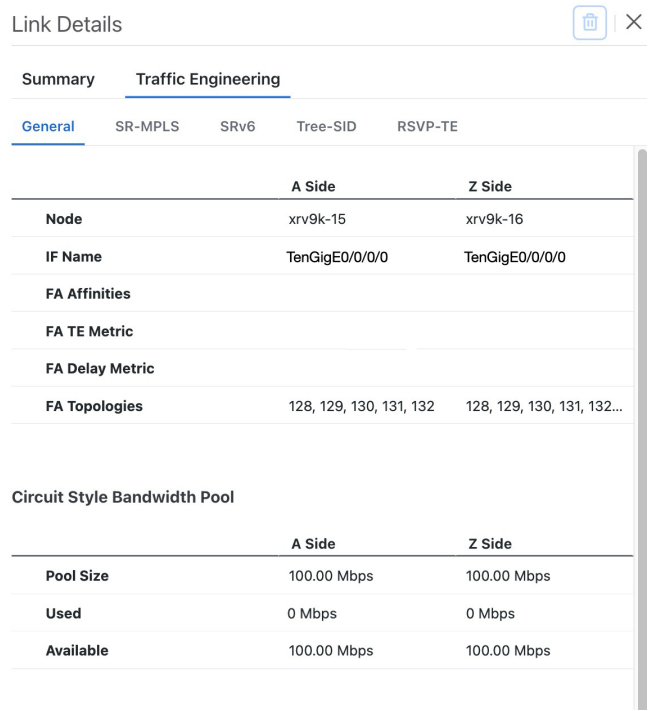

**2.** Later, the requested bandwidth configured for the policy is increased to 500 Mbps. CSM determines the additional bandwidth along the existing path is available and reserves it.

![](_page_17_Picture_428.jpeg)

**3.** Since the bandwidth utilization (500 Mbps) with the updated policy is above the configured pool utilization threshold (100 Mbps), an event is triggered.

![](_page_17_Picture_429.jpeg)

#### **Example: Bandwidth Pool Size and Utilization Exceeded**

- Link CS Bandwidth Pool Size: 10%
- Link CS Bandwidth Minimum Threshold: 90%

In this example, the bandwidth pool size for the 10 Gbps ethernet interfaces is 1Gbs and the alarm threshold is set for 900 Mbps.

- **1.** An existing Circuit Style SR-TE policy from node 5501-02 to node 5501-01 (*r02 - r01*) uses a bandwidth of 500 Mbps.
- **2.** Later, a new policy requiring a bandwidth of 750 Mbps with a path from node 5501-02 to node 5501-01 to 5501-2 (*r02 - r01- r2*) is requested. The only paths available between these 2 nodes are the paths computed for the first CS policy.
	- CSM cannot compute a path for the new Circuit Style SR-TE policy r02 r01 r2 and therefore remains operationally down. CSM will try again, every 30 minutes, to find a path that meets the bandwidth requirements.

![](_page_18_Picture_201.jpeg)

• Alerts are triggered.

![](_page_18_Picture_202.jpeg)

- **3.** Later, the Circuit Style SR-TE policy *r02 - r01- r2* is updated and only requires 10 Mbps. The following behaviors occur:
	- Since the total bandwidth required for the two polices (10 Mbps + 500 Mbps = 510 Mbps) now requires less than the bandwidth pool size (1Gbps), Circuit Style SR-TE policy r02 - r01 - r2 receives a path computed by CSM and becomes operationally up.

![](_page_18_Picture_203.jpeg)

• Since the second Circuit Style SR-TE policy with the reduced bandwidth is now provided a path by CSM, alerts are cleared.

![](_page_19_Picture_671.jpeg)

### <span id="page-19-0"></span>**How Does CSM Handle Path Failures?**

Cisco Crosswork computes paths for Circuit Style SR-TE policies only after a complete bidirectional, path-protected set of candidate paths has been delegated. There are three types of candidate paths that are used during path failures:

- **Working**—This is the path with the highest preference candidate path.
- **Protect**—This path is defined as the second highest preference candidate path. If the Working path goes down, the Protected path (with the lower preference value) is activated. After the Working path recovers, the Protected path remains active until the default lock duration expires.
- **Restore**—This path is defined as the lowest preference candidate path. Crosswork computes the Restore path only after the Working and Protect paths are down. You can control how long after Restore paths are delegated from both sides to wait before the path is computed (see Enable SR Circuit Style [Manager,](#page-7-0) on [page](#page-7-0) 8). This delay allows topology and policy state changes to fully propagate to Crosswork, in cases where these changes triggered the Restore path delegation.

To address path failures effectively and switchover from working path to protect path, you can configure Performance Measurement (PM). For more information, see [Configure](#page-8-0) Circuit Style SR Policies, on page [9.](#page-8-0)

#### **Examples**

![](_page_19_Picture_11.jpeg)

Illustrations are for demonstration purposes only and may not always reflect the exact UI or data described within the workflow content. If you are viewing the HTML version of this guide, click the images to view them in full-size. **Note**

The following image shows that the Working and Protected paths of the Circuit Style SR-TE policy are operational. The *active* path is indicated by the "A" icon.

![](_page_20_Figure_2.jpeg)

When the Active path goes down, the Protected path immediately becomes "active". When the Active path goes back up, then the Protected path takes the role of "protected" again and the Active path (with preference 100) becomes active.

![](_page_20_Figure_4.jpeg)

In the case where both Working and Protected paths go down, CSM calculates a Restore path and it becomes the active path. Note that the Restore path hasthe lowest preference value of 10. The Restore path only appears in this particular case. If either the Working or Protected paths become operational again, the Restore path disappears from the topology map and from the Candidate Path list.

![](_page_21_Figure_2.jpeg)